## **USER MANUAL**

OpenPortal Access in Microsoft Edge

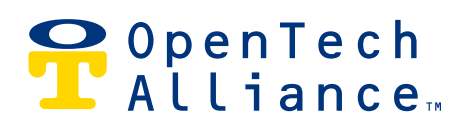

#### **THINGS TO NOTE BEFORE YOU BEGIN**

- You may be prompted to repeat this process every 30 days.
- While OpenPortal will work in Microsoft Edge, the calendar choosing function will not. Please manually enter the dates in the fields.

#### **STEP 1**

Open **Microsoft Edge** from your computer's search bar

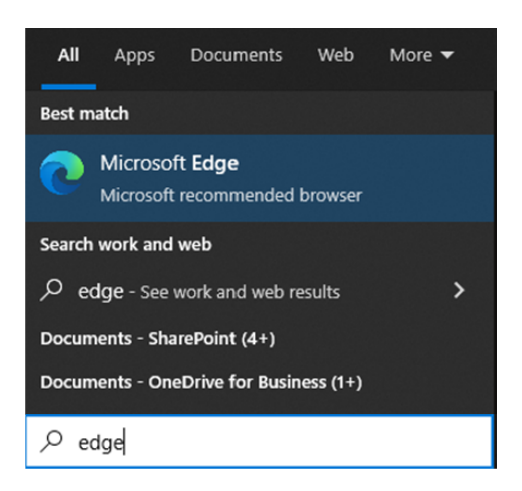

#### **STEP 2**

Access the menu in Microsoft Edge by clicking the ellipsis in the top right corner; click on Settings (indicated in red box)

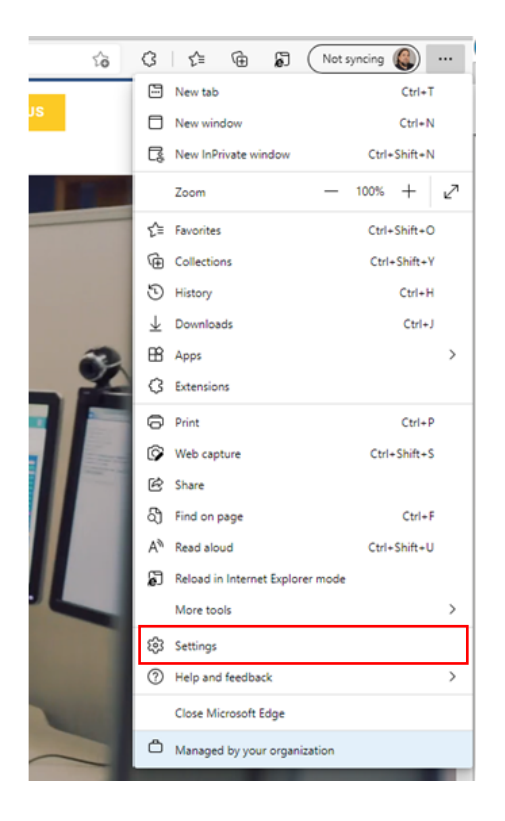

#### **STEP 3**

In the **Settings** menu in Microsoft Edge, search for 'compatibility'.

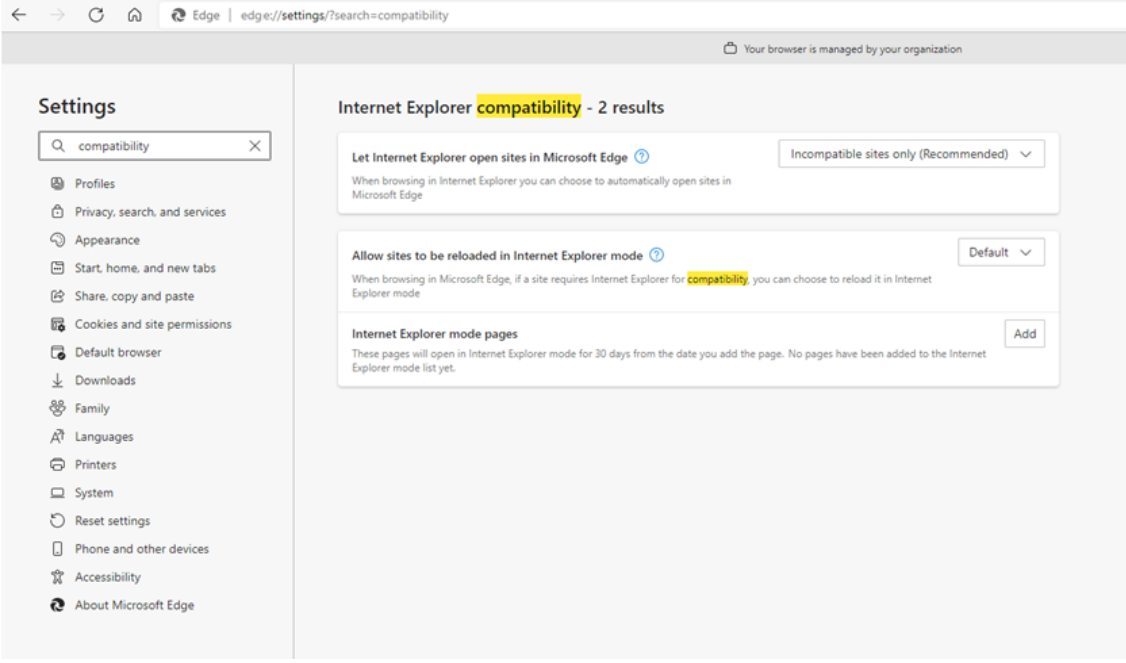

#### **STEP 4**

Ensure the "Allow sites to be reloaded in Internet Explorer mode" dropdown option is set to **Allow** (indicated in red box) and click the blue **restart** button to reload your browser.

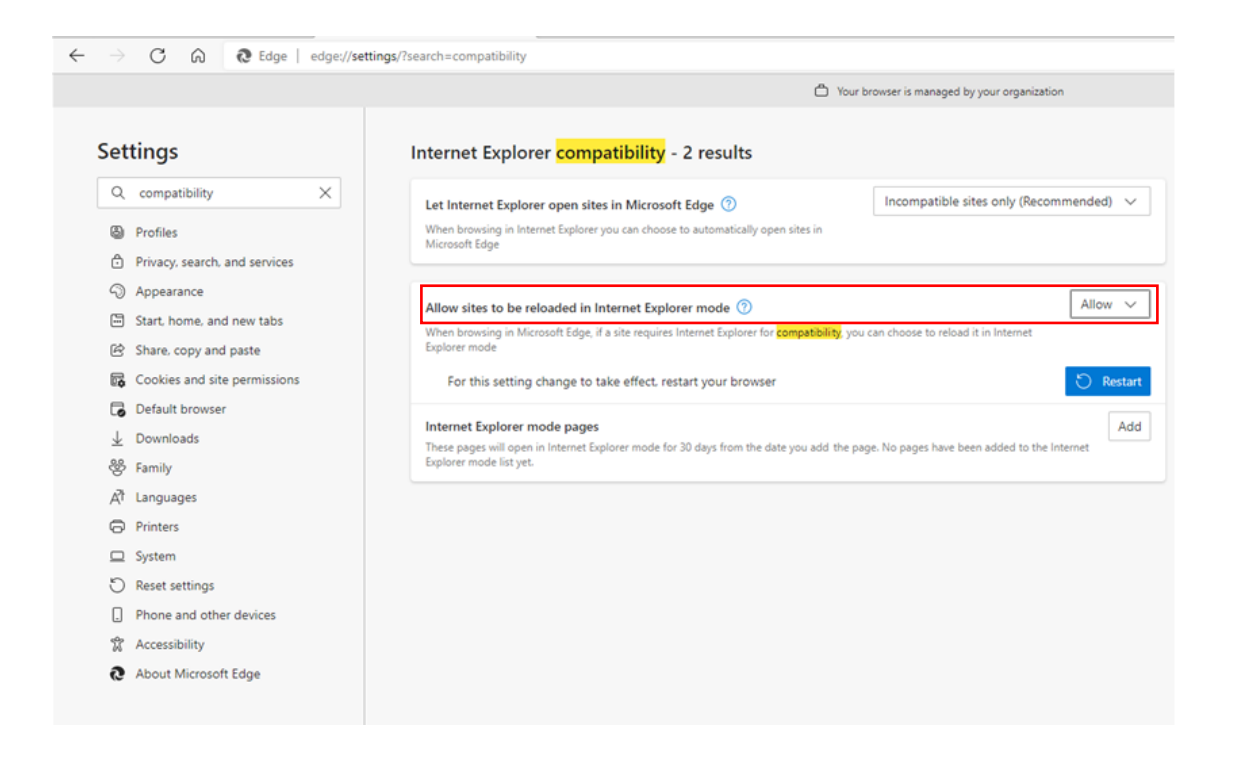

#### **STEP 5**

Once your browser has reloaded, navigate to http://portal.opentechalliance.com.

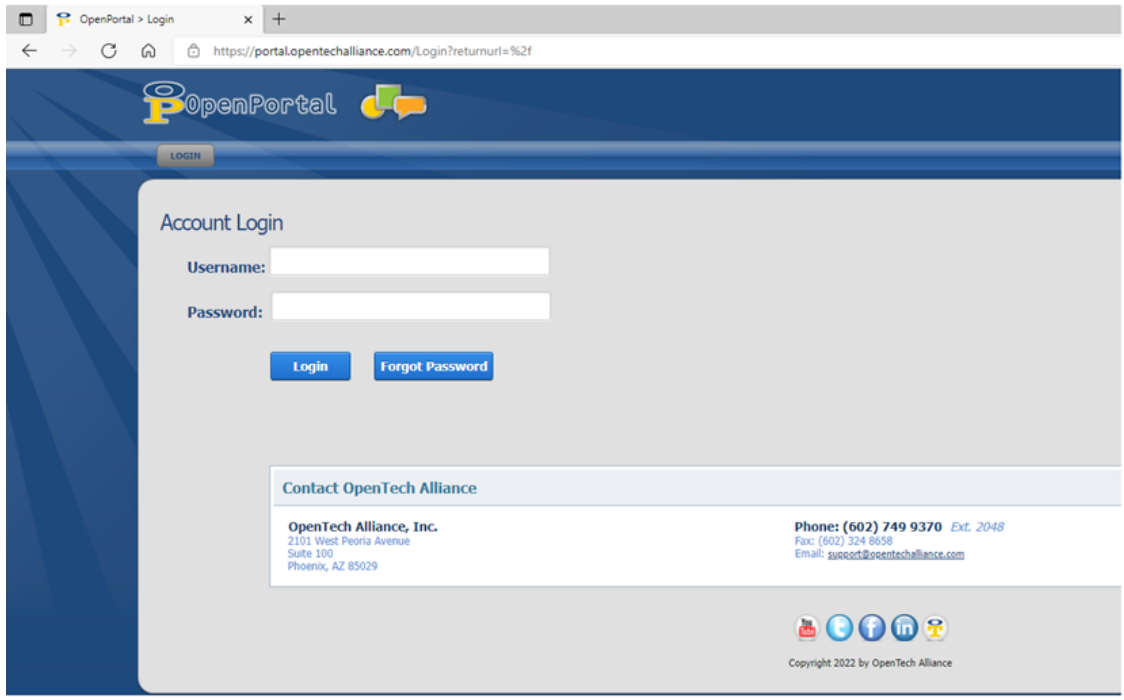

#### **STEP 6**

Access the menu in Microsoft Edge by clicking the ellipsis in the top right corner and click on "Reload in Internet Explorer mode" (indicated in red box); a new settings window will appear.

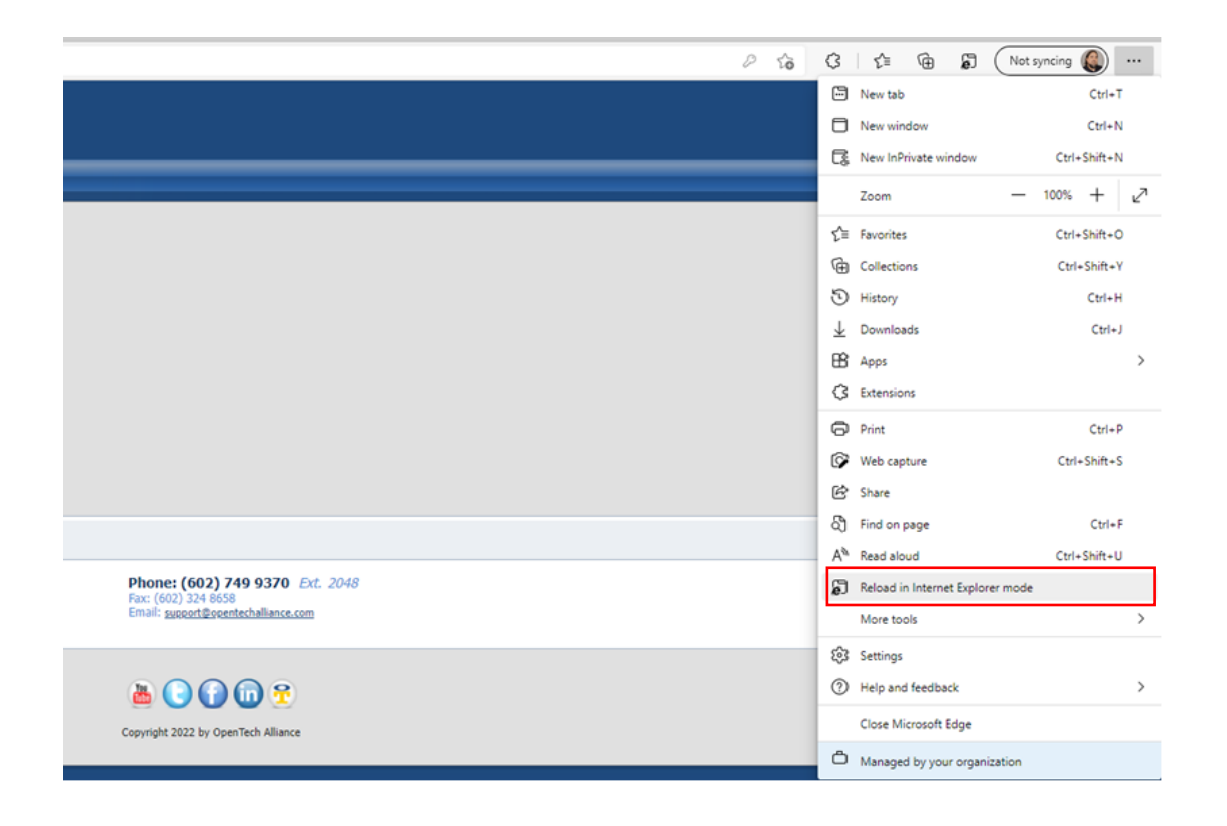

#### **STEP 7**

In the new settings window, ensure the switch labeled "Open this page in Internet Explorer mode next time" is blue/turned on (indicated in red box) and click the blue **Done** button.

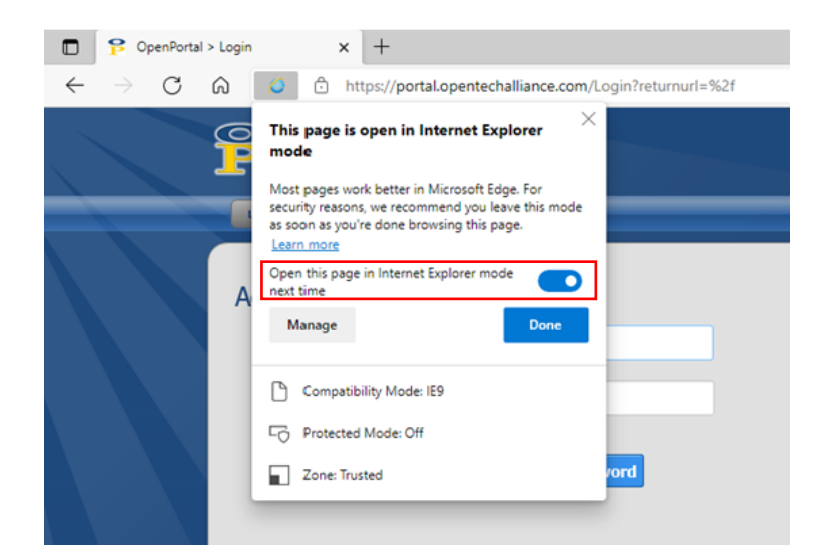

#### **STEP 8**

Reload your browser and confirm you see the "You're in Internet Explorer mode. Most pages work better in Microsoft Edge" banner at the top of your window. Click the '**X**' on the far right of your window (indicated in red box) to hide the notification.

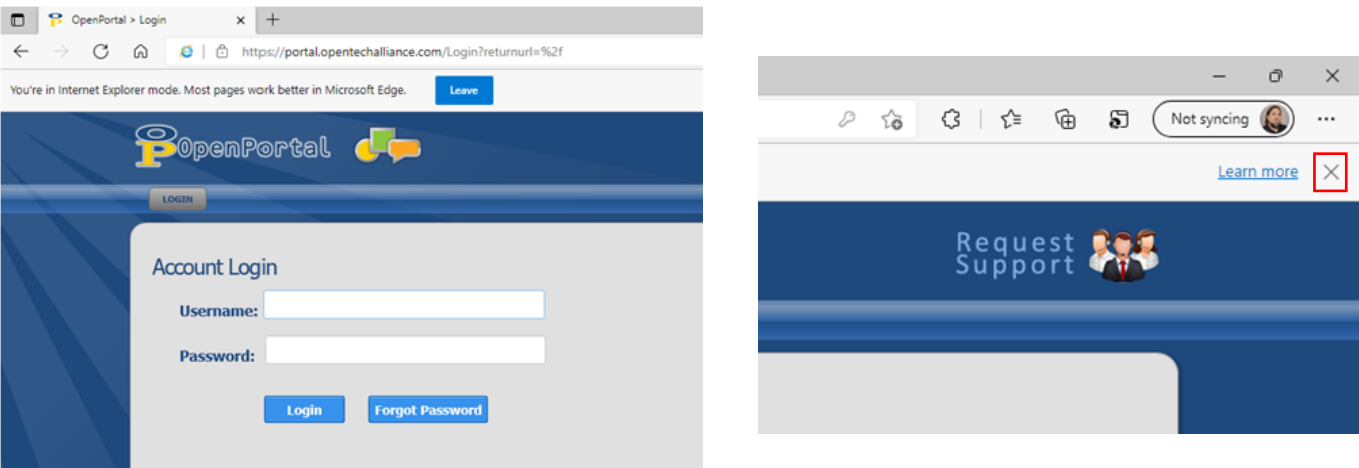

# **CONTACT** US

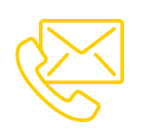

### **CONTACT INFORMATION**

Technical Support

Fax **Office**  (602) 773-1700 support@opentechalliance.com (602) 324-8658 (602) 749-9370

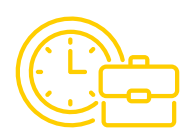

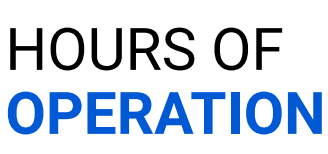

Business Office Technical Support M-F; 8:00 AM to 5:00 PM MST M-F; 5:00 AM to 5:00 PM MST Sat; 7:00 AM to 2:00 PM MST

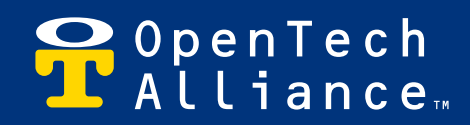

**www.opentechalliance.com**